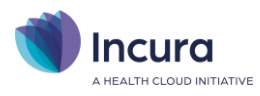

# **Incura Handleiding** Online betalen voor patiënten (iDEAL)

**- Classificatie: 4 - Openbaar**

Incura | Spaarndamseweg 90| 2021 CB | Haarlem | 088 - 946 22 73 | info@incura.nl | www.incura.nl

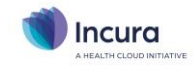

## Inhoud

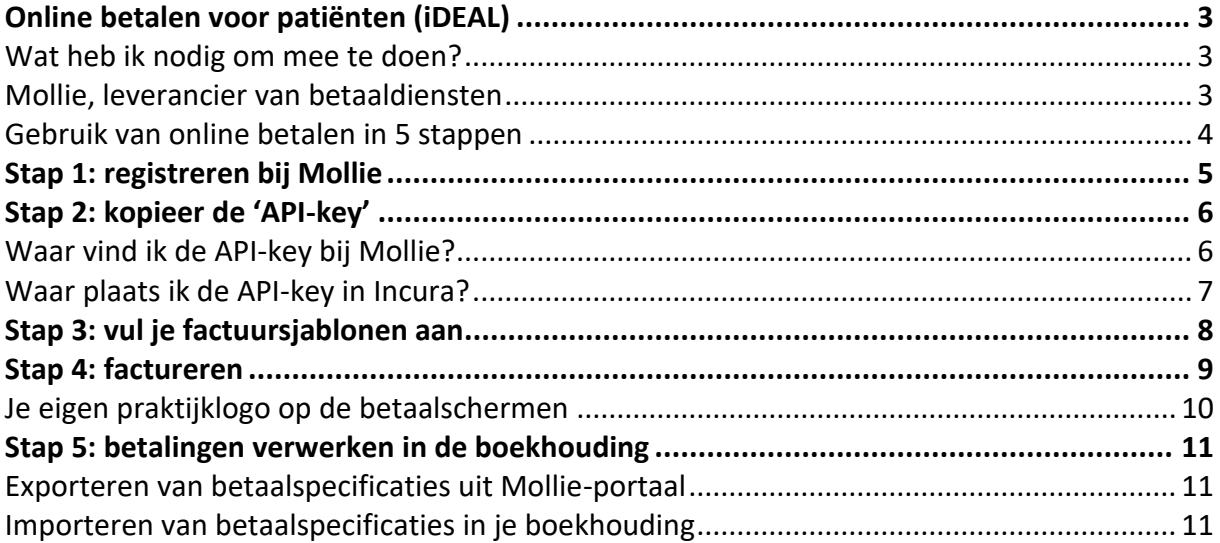

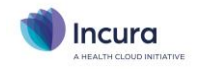

## <span id="page-2-0"></span>**Online betalen voor patiënten (iDEAL)**

Stuur je facturen rechtstreeks aan patiënten of derde partijen (in plaats van of naast declaratie rechtstreeks aan verzekeraars)? En wil je de betaling zo eenvoudig mogelijk maken, zodat de factuur ook zo snel mogelijk wordt voldaan? Dan maakt Incura het mogelijk om je patiënten of andere debiteuren online te laten betalen via iDEAL.

#### <span id="page-2-1"></span>**Wat heb ik nodig om mee te doen?**

Meedoen is eenvoudig, maar er zijn wel een paar randvoorwaarden. Daarom een korte opsomming zodat je weet waar je aan toe bent. Nodig zijn:

- 1. Een zakelijke bankrekening
- 2. Een registratie bij Mollie (zie volgende paragraaf), zodat zij tussenpartij kunnen zijn voor de online betalingen. Hiervoor vindt een afdracht per transactie plaats.
- 3. Je verspreidt de facturen die door Incura worden gegenereerd digitaal

#### <span id="page-2-2"></span>**Mollie, leverancier van betaaldiensten**

Voor het bieden van deze mogelijkheid werken we samen met [Mollie,](https://www.mollie.com/nl) een van de allerbekendste leveranciers van betaaldiensten. Je registreert je praktijk rechtstreeks bij Mollie, en zij zullen de betalingen naar je rekening overbrengen. NB: zoals al genoemd is hiervoor ee[n zakelijke rekening](https://help.mollie.com/hc/nl/articles/211745685-Is-een-zakelijke-bankrekening-verplicht-) nodig.

Met de dienstverlening van Mollie zijn aanvullende kosten gemoeid. Op het moment van schrijven bedragen deze *€0,29 (excl. BTW) per transactie*. Het actuele tarief vind j[e hier.](https://www.mollie.com/nl/pricing?country=nl¤cy=EUR) Mollie zal de kosten rechtstreeks met je verrekenen.

**NB**: Incura genereert voor jou de facturen en de betaallinks, maar is verder geen tussenpartij. De betaling gaat dus van je patiënt via Mollie naar je praktijk. Per transactie vindt een afdracht plaats aan Mollie, Incura ontvangt met nadruk *géén afdrachten* over het online betalingsverkeer!

mollie

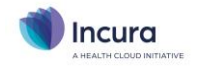

#### <span id="page-3-0"></span>**Gebruik van online betalen in 5 stappen**

Om je patiënten de mogelijkheid voor online betalen te bieden, gelden de volgende 4 stappen:

- ✓ *Registreer je bij Mollie*. Via deze [aanmeldlink](https://my.mollie.com/dashboard/signup/15349619?lang=nl) kun je je registreren bij Mollie, als je al een Mollieaccount hebt dan kun je die ook gebruiken. Omdat het om financiële transacties gaat zijn een aantal gegevens nodig, klik [hier](https://help.mollie.com/hc/nl/articles/210709969-Hoe-maak-ik-een-account-aan-) voor een overzicht daarvan. Je kunt Incura als je website of facturatiesysteem noemen.
- ✓ *Kopieer de 'API-key'*. Neem de API-key uit je [Mollie-portaal](https://help.mollie.com/hc/nl/articles/115000328205-Waar-vind-ik-de-API-key-) over in de praktijkinstellingen van Incura
- ✓ *Vul je factuursjablonen aan*. Door het toevoegen van het samenvoegveld *<<Betaallink>>* op je factuursjablonen zorg je dat bij een factuur ook een link voor de betaling wordt aangemaakt, en dat deze op je factuur wordt getoond.
- ✓ *Factureren*. Is het bovenstaande geregeld? Genereer dan je facturen zoals gebruikelijk, dan zullen hierop ook de betaallinks verschijnen. Bij ontvangst van de factuur kan de patiënt hierop klikken om door het iDEAL-betalingsproces te worden geleid.
- ✓ *Betaling verwerken in de boekhouding (indien van toepassing).* Mollie betaalt je de ontvangen bedragen [periodiek](https://help.mollie.com/hc/nl/articles/115000010065-Wanneer-word-ik-uitbetaald-) uit in een totaalbedrag. Boekhoudsoftware, zoals in Incura mogelijk je geïntegreerde boekhouding van iMUIS/KING of Intelly, kunnen hierdoor niet automatisch de factuurreferenties herkennen. Mollie biedt hiervoor een oplossing in [dit artikel,](https://help.mollie.com/hc/nl/articles/115002098309-Hoe-verwerk-ik-transacties-in-mijn-boekhouding-met-een-tussenrekening-) de transacties kunnen daarmee alsnog automatisch worden verwerkt. Er is een separate handleiding die vertelt hoe de online betalingen werken in de geïntegreerde iMUIS/KING boekhoudingen van Incura.

Elk van deze stappen wordt nu in een apart hoofdstuk verder toegelicht. Bij de laatste stap wordt beschreven wat een patiënt ziet als deze gebruik maakt van de betaallink.

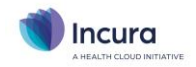

## <span id="page-4-0"></span>**Stap 1: registreren bij Mollie**

Om te zorgen dat Mollie de betalingen naar je praktijk kan routeren, is het uiteraard nodig je praktijk bij hen te registreren. Omdat het financiële transacties betreft, vraagt Mollie de volgende gegevens: bedrijfsgegevens inclusief informatie over de belanghebbenden, bankgegevens en een kopie van je identiteitsbewijs. Ook worden 'website-gegevens' gevraagd, in dit geval is Incura de website waarom het gaat.

In dit [artikel](https://help.mollie.com/hc/nl/articles/210709969-Hoe-maak-ik-een-account-aan-) beschrijft Mollie wat nodig is voor een registratie. Neem eventueel nog even de tijd om een kijkje te nemen in de [uitgebreide help-informatie](https://help.mollie.com/hc/nl) van Mollie, alhoewel dit in veel gevallen gaat om gebruik door bijvoorbeeld webshops en niet om de specifieke toepassing die je vanuit Incura gebruikt. Wel vind je hier bijvoorbeeld hoe vaak je wordt [uitbetaald](https://help.mollie.com/hc/nl/articles/115000010065-Wanneer-word-ik-uitbetaald-) door Mollie, en hoe je dit zelf na je registratie in kunt stellen.

#### **Links voor registratie**

Voor de registratie bij Mollie kun je 2 links gebruiken:

- *Registratie als klant van Incura*: dat kun je via deze [aanmeldlink](https://my.mollie.com/dashboard/signup/15349619?lang=nl) doen. Het voordeel is dat je aanmelding dan eenvoudiger verwerkt kan worden door Mollie. Wij hebben bij deze manier van aanmelden inzicht in de mate waarin de online betalingen via Incura worden gebruikt.
- *Rechtstreeks*: rechtstreekse registratie kan via [deze link.](https://my.mollie.com/dashboard/signup?lang=nl) NB: mogelijk ben je al in bezit van een Mollie-registratie omdat je bijvoorbeeld een webshop bij je praktijk hebt? In dat geval kun je je bestaande Mollie-account gebruiken in combinatie met Incura.

**NB**: in je Mollie-portaal geef je ook aan welke betaalmethodes van toepassing zijn op jouw account. Incura ondersteunt alleen betalingen via iDEAL, selecteer daarom minimaal deze betaalmethode.

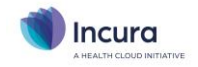

## <span id="page-5-0"></span>**Stap 2: kopieer de 'API-key'**

Na stap 1 heeft Mollie een unieke sleutel voor de koppeling van jouw Mollie-account aan andere software, zoals in dit geval Incura. Deze sleutel heet een '*API-key*'. Die unieke sleutel neem je over in de praktijkinstellingen van Incura.

#### <span id="page-5-1"></span>**Waar vind ik de API-key bij Mollie?**

Na stap 1 heb je toegang tot je Mollie-portaal. Op je startpagina vind je de toegang tot de 'API-keys', waaronder een 'live API-key'. Zie de onderstaande schermvoorbeelden. De beschrijving van Mollie vind je [hier.](https://help.mollie.com/hc/nl/articles/115000328205-Waar-vind-ik-de-API-key-)

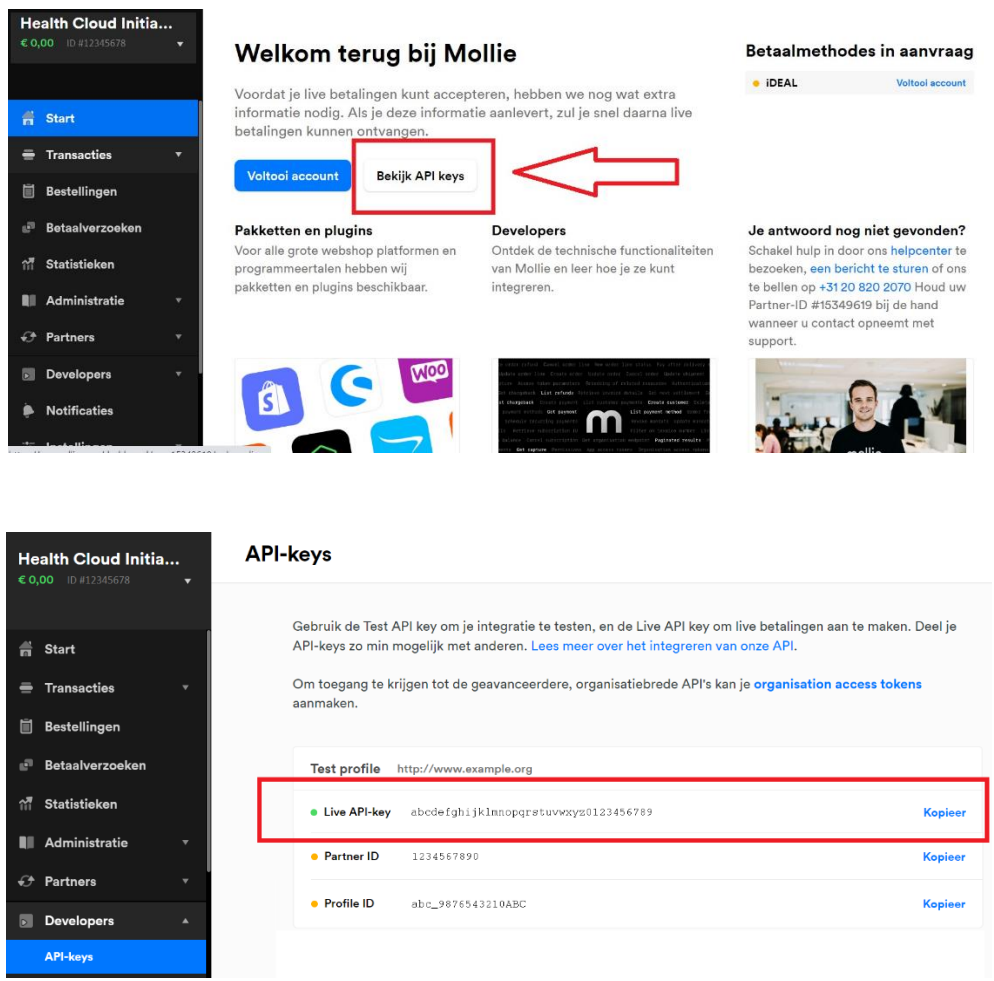

Let op de knop **Kopieer** rechts op de regel: klik hierop om de code toe te voegen aan je Klembord en om deze straks in Incura te kunnen plakken. Overtypen, met de bijbehorende kans op typfouten, is dus niet nodig!

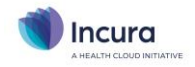

#### <span id="page-6-0"></span>**Waar plaats ik de API-key in Incura?**

Na de voorgaande actie staat de API-key op je Klembord. Plak deze vervolgens in de praktijkinstellingen van Incura met *Ctrl+V*. Je vindt het juiste Incura-veld onder *Praktijkinstellingen tab Facturatie veld 'Mollie API key'*.

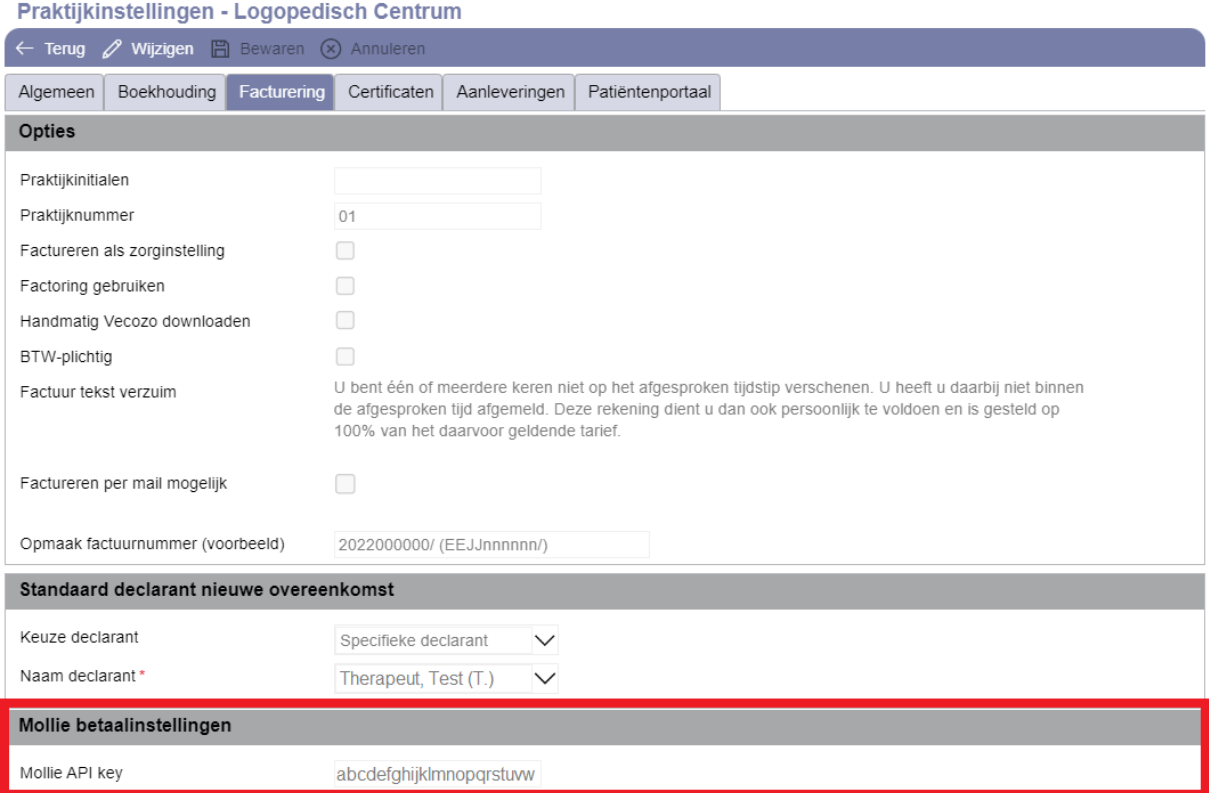

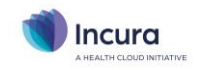

 $\boldsymbol{\times}$ 

## <span id="page-7-0"></span>**Stap 3: vul je factuursjablonen aan**

In de correspondentiemodule van Incura definieer je een of meer factuursjablonen waarmee de PDFbestanden van je facturen worden gegenereerd. In de sjablonen maak je gebruik van samenvoegvelden. Door het samenvoegveld <<Betaallink>> aan je sjabloon toe te voegen, zorg je ervoor dat er betaallinks op je facturen verschijnen. De uiteindelijke betaallink ziet er ongeveer uit als in dit *fictieve* voorbeeld:

*https://hci-financieel-betalingen.azurewebsites.net/pay/1234abcd-1a2b-1abc-abc1-123456abcdef*

*Achtergrond*: als Incura een factuur genereert en daarbij dit samenvoegveld detecteert, dan zal een unieke betaallink worden opgevraagd bij Mollie. Daarbij wordt door Incura en Mollie onder andere de unieke API-key uit stap 2 gebruikt, zodat Mollie weet dat de betaallink bij jouw praktijk hoort. Als de betaallink door een patiënt gebruikt wordt voor online betaling, dan weet Mollie dus ook dat de betaling voor jou is bestemd. De unieke betaallink die door Mollie wordt opgeleverd, wordt door Incura op de factuur geplaatst op de plaats van het samenvoegveld.

**NB**: de betaallink wordt pas opgevraagd als een factuur definitief gemaakt wordt. Op conceptfacturen worden dus géén betaallinks getoond.

De onderstaande afbeelding geeft aan waar je het genoemde samenvoegveld vindt:

#### Samenvoegveld toevoegen

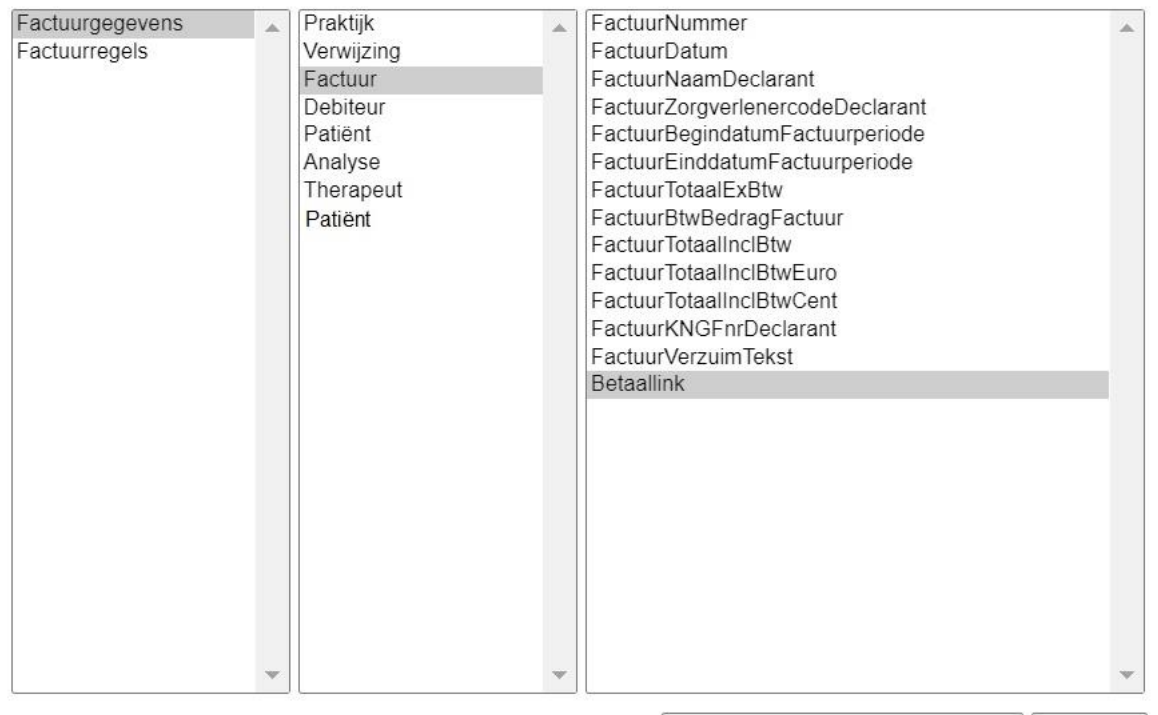

Samenvoegveld Invoegen | Sluiten

![](_page_8_Picture_0.jpeg)

### <span id="page-8-0"></span>**Stap 4: factureren**

In deze stap wordt de factuur digitaal aan je patiënt of andere debiteur verzonden. Als de ontvanger de factuur inziet, dan verschijnt uiteraard ook de betaallink. Klik hierop en je wordt in je internetbrowser door het betaalproces geleid. NB: tijdens dit proces wordt een praktijklogo getoond, zie hieronder hoe je je eigen praktijklogo kunt instellen!

Je patiënt heeft op de betaallink geklikt. Vervolgens wordt hij doorgeleid naar Mollie, waar je een vertrouwd (iDEAL-)betaalproces doorloopt.

![](_page_8_Picture_4.jpeg)

Na afronding van de betaling wordt de patiënt weer naar Incura geleid. Daar verschijnt een scherm zoals onderstaand voorbeeld, deze bevestigt dat de betaling is geslaagd. Hier wordt ook een eventueel ingesteld praktijklogo weergegeven (op de plaats van het Incura-logo).

![](_page_8_Picture_6.jpeg)

![](_page_9_Picture_0.jpeg)

#### <span id="page-9-0"></span>**Je eigen praktijklogo op de betaalschermen**

In de voorgaande paragrafen zie je dat een praktijklogo wordt weergegeven op het resultaatscherm van het betaalproces. Dit logo is afkomstig uit de *Praktijkinstellingen* van Incura. Zet hier dus je eigen praktijklogo in, dan verschijnt deze ook in het betaalproces! Het onderstaande schermfragment toont (op de plek van het Incura-logo) waar je je praktijklogo kunt uploaden.

![](_page_9_Picture_57.jpeg)

**NB**: had je al eerder een praktijklogo in Incura gezet voor gebruik in de patiëntportalen? Dan hoef je het logo nu niet opnieuw te uploaden. Dezelfde Incura-praktijkinstelling voor het praktijklogo wordt zowel voor de patiëntportalen als voor de betaalschermen toegepast. De Incura-praktijkinstelling is hiervoor verplaatst van de praktijkinstellingen voor de patiëntportalen naar de algemene praktijkinstellingen.

![](_page_10_Picture_0.jpeg)

## <span id="page-10-0"></span>**Stap 5: betalingen verwerken in de boekhouding**

Mollie betaalt de ontvangen bedragen periodiek uit in een totaalbedrag. De frequentie van deze uitbetalingen kun je zelf instellen in je Mollie-portaal, zie [dit artikel](https://help.mollie.com/hc/nl/articles/115000010065-Wanneer-word-ik-uitbetaald-) van Mollie.

Door het samenvoegen van de betalingen kan je boekhoudsoftware niet automatisch de factuurreferenties op de bankafschriften herkennen. Dit is uiteraard alleen relevant als deze optie anders wel geboden wordt, zoals bijvoorbeeld in de boekhoudsoftware van iMUIS/KING die in Incura is geïntegreerd. Mollie biedt voor de herkenning van de betalingen een oplossing in [dit artikel,](https://help.mollie.com/hc/nl/articles/115002098309-Hoe-verwerk-ik-transacties-in-mijn-boekhouding-met-een-tussenrekening-) de transacties kunnen daarmee alsnog grotendeels automatisch in de boekhouding worden verwerkt.

#### <span id="page-10-1"></span>**Exporteren van betaalspecificaties uit Mollie-portaal**

Hierboven wordt al verwezen naar dit artikel, waarin Mollie onder meer beschrijft hoe een export van de betaalspecificaties gemaakt kan worden. Bij de leverancier van je boekhoudsoftware kun je nagaan welk van de beschikbare bestandsformaten (MT940 of CODA) ondersteund wordt. Gebruik je in Incura een geïntegreerde iMUIS/KING boekhouding? Kies dan voor het bestandsformaat *MT940*.

![](_page_10_Picture_115.jpeg)

Het schermvoorbeeld hieronder laat zien waar je deze export vindt in het portaal van Mollie:

#### <span id="page-10-2"></span>**Importeren van betaalspecificaties in je boekhouding**

Ga bij de leverancier van je boekhoudsoftware na welke mogelijkheden er zijn voor het importeren van betaalspecificaties en waar je deze kunt vinden. Gebruik je in Incura een geïntegreerde iMUIS/KING boekhouding? Er is een separate handleiding die je precies vertelt hoe de online betalingen hier werken.

**NB**: gebruik je geen iMUIS/KING boekhouding vanuit Incura, maar wil je toch weten of Mollie te combineren is met jouw boekhouding? Informeer ernaar bij de leverancier van je boekhoudsoftware. Op de [website van Mollie](https://www.mollie.com/nl/integrations#accounting) vind je een overzicht van gekoppelde leveranciers.